$\checkmark$  E um SGBD do tipo relacional para a utilização em windows.  $\checkmark$  Ao abrirmos o Access, podemos efectuar várias operações: abrir uma base de dados existente, ou então criar uma nova base de dados.

 $\checkmark$  Se criarmos uma nova base de dados, podemos ou não efectuá-lo através de um Wizard.

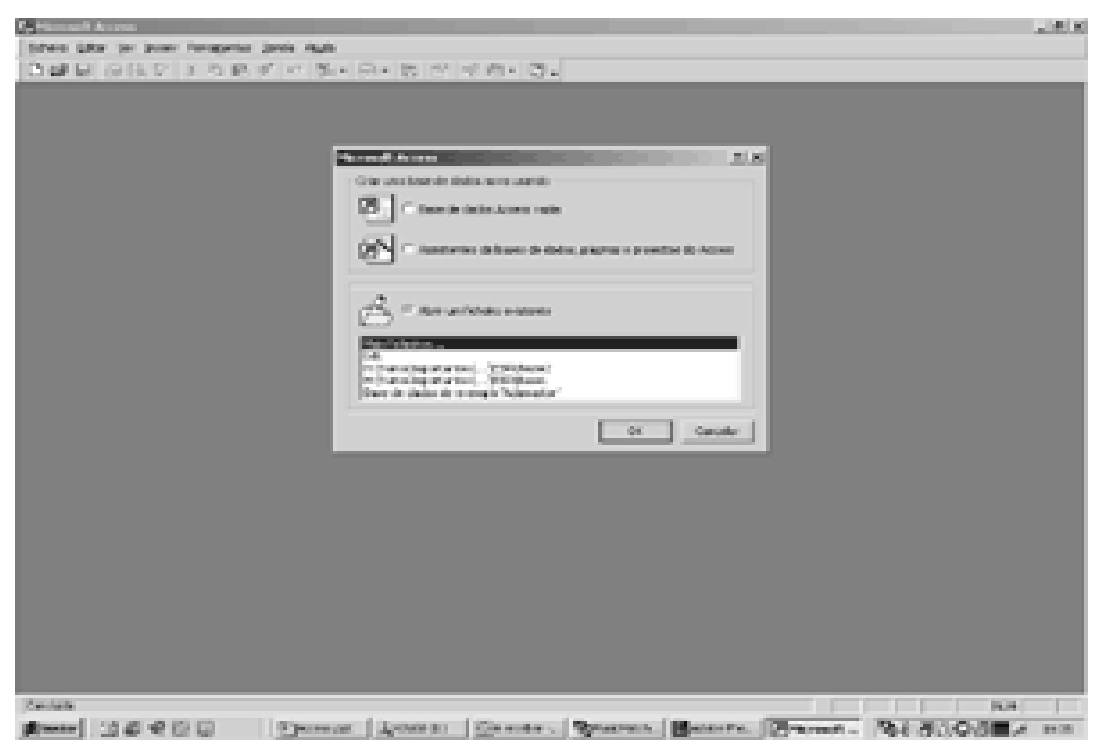

¸ No Access, existem vários tipos de objectos:

- $\checkmark$  Tabelas.
- $\checkmark$  Consultas.
- $\checkmark$  Formulários
- $\checkmark$  Relatórios
- $\checkmark$  Macros
- $\checkmark$  Módulos

### TABELAS

 $\checkmark$  Constituem o elemento fundamental da base de dados.  $\checkmark$  São constituídas por colunas (definem nomes e tipos de dados que lá irão ser armazenados) e por linhas (guardam os dados introduzidos pelo utilizador).

 $\checkmark$  No Access podemos criar, alterar ou eliminar tabelas.

Criar tabelas

 $\checkmark$  Para criar tabelas, devemos:

- $\checkmark$  seleccionar separadores "Tabelas";
- ¸ clicar no botão "Novo"
- $\checkmark$  encontramos então o seguinte:

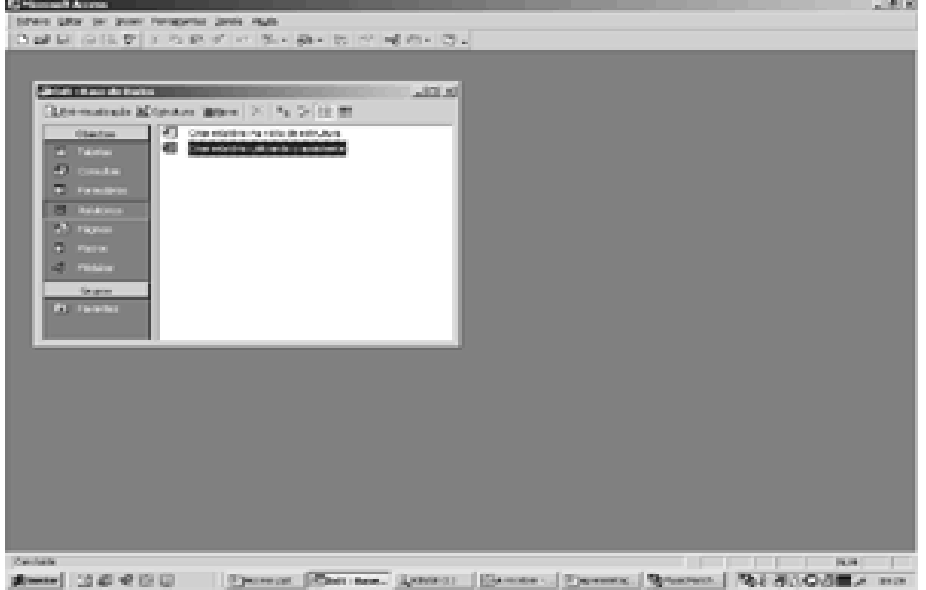

 $\checkmark$  Escolhemos a opção Vista de estrutura (porque é nesta vista que podemos definir os campos que fazem parte da nossa tabela).

 $\checkmark$  Na Vista de estrutura:

 $\checkmark$  indicar os vários campos que irão constituir a nossa tabela;

 $\checkmark$  definir o tipo de valores;

 $\checkmark$  definir regras para esses campos.

Tipos de Dados

 $\checkmark$  No Access existem vários tipos de dados:

 $\checkmark$  Texto: caracteres alfanuméricos:

 $\checkmark$  Memo: até 65,535 caracteres;

¸Número: números de vários tipos;

 $\checkmark$  Data/Hora: guardar data e/ou hora;

¸ Numeração automática: numera cada linha de forma automática a partir do zero;

 $\checkmark$  etc.

 $\checkmark$  Para cada tipo de dados é possível actualizar determinadas propriedades que variam com o tipo de valor. As mais importantes são:

 $\checkmark$  Tamanho do campo: define n° de elementos do campo;

 $\checkmark$  Formatar: efectua operações aos números introduzidos (ex.: passar todas as letras introduzidas para minúsculas);  $\checkmark$  Máscara de Introdução: serve para formatar a introdução de dados num campo (ex.: nº de telefone tem sempre uma determinada fórmula)

 $\checkmark$  Legenda: título do campo (aparece nas tabelas em modo de vista de folha de dados e nos formulários);

 $\checkmark$  Valor pré-definido: valor por defeito;

¸

 $\checkmark$  Regra de Validação: condição que tem de ser satisfeita pelos dados introduzidos no campo (ex.: idade de uma pessoa nunca pode ser negativa).

 $\checkmark$  Texto de validação: texto que é mostrado ao tuilizador quando a regra de validação não é satisfeita.

 $\checkmark$  Necessário: é ou não obrigatório o preenchimento do campo.

 $\checkmark$  Indexado: se é ou não indexado.

¸Quando criamos uma tabela temos sempre de atribuir uma chave primária a esta.

Introdução de dados numa tabela

 $\checkmark$  Para introduzir dados numa tabela:

 $\checkmark$  efectuamos duplo clique sobre o nome da tabela (após estarmos no separador da tabela);

 $\checkmark$  se estivermos na vista de estrutura, basta simplesmente mudarmos para vista de folha de dados (através do botão na barra de ferramentas);

 $\checkmark$  Após estarmos na vista de folha de dados, basta apenas introduzir os dados nas linhas da tabela

### Caracteres utilizados na formatação

 $\checkmark$  Temos vários caracteres especiais:

- $\checkmark$  # : Oualquer digito, sinal de +, sinal de -;
- $\checkmark$  L : Requer introdução de uma letra;
- $\checkmark$  ? : Permite qualquer letra ou digito;
- $\checkmark$  A Requer uma letra ou um digito;
- $\checkmark$  a : Qualquer letra ou digito, ou então, nenhum;
- $\checkmark$  & : Requer um caracter ou espaço;
- $\checkmark$  C : Qualquer caracter ou digito, ou então, nenhum;
- $\checkmark$  < : Converte todas as letras para minúsculas;
- $\checkmark$  > : Converte todas as letras para maiúsculas;
- $\checkmark$  : Insere caracter seguinte como é introduzido;

 $\checkmark$  Exemplo1: Queremos introduzir número de telefone na forma +351-29121212. Então a máscara de introdução era a seguinte: CCCC-CCCCCCC

 $\checkmark$  Exemplo2: Introduzir apenas um nome com 10 caracteres: >L<LLLLLLLLL

### EXERCICIO

Crie uma base de dados no Access designada de Base com uma só tabela de nome Teste. A tabela contém os seguintes campos:

- ID (chave, autonumeração)
- Nome (80 caracteres/necessário/Not Null/Indexado)
- Morada (60 caracteres/Necessário/Not Null)
- Telefone ( opcional, da forma 999-999999 )

Introduza alguns dados na tabela.

Crie uma base de dados no Access designada de Base2 com duas tabelas de nomes Fornecedor e Produtos. A tabela Fornecedor contém os seguintes campos:

- ID (chave, autonumeração)
- Nome (80 caracteres/necessário/Not Null/Indexado)
- •Telefone ( opcional, da forma 999-999999 )

A tabela Produtos contém os seguintes campos:

- ID (chave)
- Designação (Texto/20 caracteresNecessário)
- Fornecedor (Número/Necessário)

Introduza os seguintes dados na tabela Fornecedores:

- 1 Fornecedor A 2314567
- 2 Fornecedor B 3333334
- 3 Fornecedor C 351-962821632

Introduza os seguintes dados na tabela Produtos:

- 1 Cigarros 1
- $2$  Chocolates 1
- $3 Massa 2$
- $4 S$ umos  $-3$

Crie uma base de dados no Access (Base3) com as seguintes tabelas:

• Disciplina:

- ID (Chave/Autonumeração)
- Designação (Texto(20) / Necessário)
- Número ( Necessário )

- Professor:
	- ID (Chave/Autonumeração)

• Nome(Texto(20) / Necessário/1ª letra em Maiúsculas) Preencha as tabelas com os seguintes dados:

- $1 \text{Inglês} 3$
- 2 Português 5
- 3 Francês 4
- $1 Ri$
- $2 -$ Rita
- 3 Joaquim

#### Relacionamentos

 $\checkmark$  As tabelas podem estar relacionadas através de um ou mais campos.

 $\checkmark$  No Access, após definirmos as estruturas das tabelas, devemos sempre definir os relacionamentos existentes.

 $\checkmark$  Para tal, basta clicarmos com o botão direito sobre o botão relacionamentos que se encontra na barra de ferramenta.

 $\checkmark$  Da janela devemos escolher as tabelas e/ou consultas que queremos que participem nos relacionamentos. Geralmente apenas participam tabelas.

 $\checkmark$  Após seleccionarmos as tabelas pretendidas, temos acesso a uma nova janela:

 $\checkmark$  os relacionamentos estabelecem-se através de arrastamento;

 $\checkmark$  para cada relacionamento, podemos ou não escolher determinadas propriedades:

 $\checkmark$  impor integridade referencial;

 $\checkmark$  propagar actualização dos campos relacionados;

 $\checkmark$  propagar exclusão dos registo relacionados. Integridade referencial

 $\checkmark$  Não permite inserir valores que não existam na tabela principal (lado 1)

Propagar actualização dos campos relacionados

 $\checkmark$  Ao actualizar o campo que faz parte do relacionamento, actualiza automaticamente os campos da tabela relacionada.

Propagar exclusão dos registos relacionados

 $\checkmark$  Ao apagar registo da tabela principal, apaga todos os registos da tabela secundário com campo relacionado igual.

O clube de futebol "Os Exemplos" possuem vários atletas distribuídos por vários escalões. Cada atleta (ID, Nome,Morada) pertence a um só escalão (ID, Designação) e cada escalão possui vários atletas. As modalidades são: infantis, iniciados, juvenis, juniores e seniores.

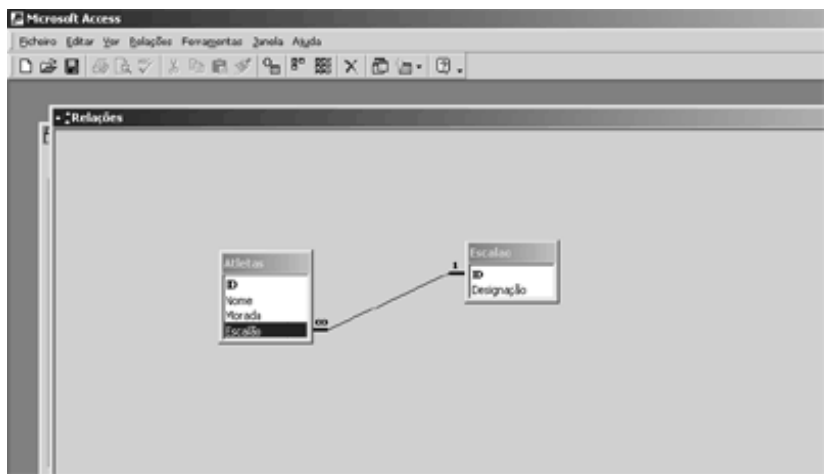

 $\checkmark$  Como podemos ver, existe uma relação entre campo escalão (Atletas) e o campo ID(Escalão). O campo escalão da tabela atleta é designado por chave externa.

 $\checkmark$  Se aquando da definição do relacionamento seleccionarmos a opção de manter integridade referencial, só podemos introduzir números no campo escalão que existam no campo ID da tabela Escalão. Por outras palavras, apenas podemos introduzir referencias a modalidades já existentes.

 $\checkmark$  Se seleccionarmos a opção propagar a actualização de ... temos a vantagem de se alterarmos o campo ID, o campo escalão da tabela Atletas é automaticamente actualizado. Ex.: Supondo que tínhamos introduzido o escalão Iniciado com o ID 2, e que tínhamos introduzido vários atletas deste escalão, se

se alterássemos o valor do ID do Escalão para 3, então o campo Escalão da tabela Alunos era automaticamente alterado para 3 (de todos os atletas que pertencem ao escalão Iniciado!)

 $\checkmark$  Se escolhermos a opção propagar exclusão dos..., ao apagarmos uma modalidade, apagamos todos os atletas referentes a esse escalão na tabela atletas.

### EXERCICIO

Supondo o seguinte modelo:

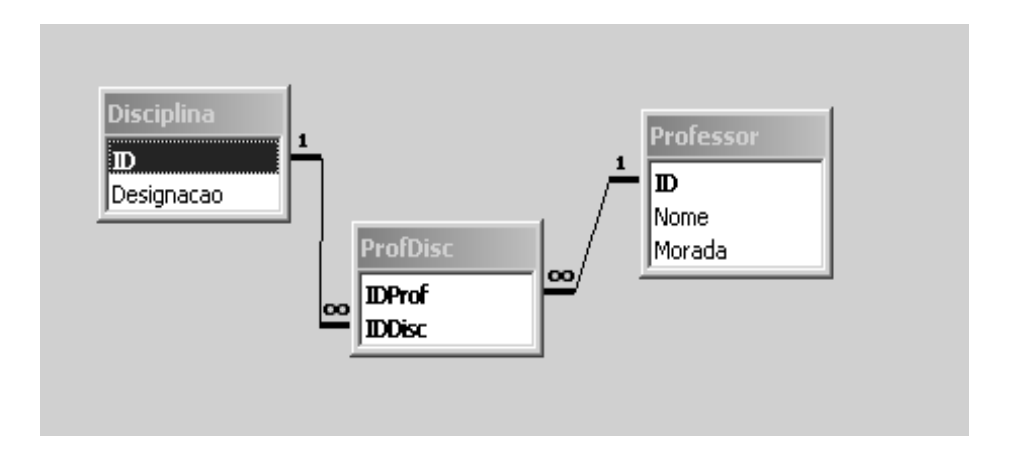

Implementa esta relação no Access, inserindo valores nas tabelas. tenha em atenção que após estabelecer relacionamentos, é necessário seguir determinada ordem aquando da inserção dos valores nas tabelas.

Manipulação da informação nas tabelas

 $\checkmark$  Em modo de folha de dados, existe um conjunto de botões que permitem navegar através dos registos:

 $\checkmark$ navegar para o primeiro e último registo de uma tabela;

 $\checkmark$  navegar para o registo anterior;

 $\checkmark$  navegar para o próximo registo;

 $\checkmark$  inserir novo registo

CONSULTAS

 $\checkmark$  forma de visualizar os dados de uma tabela ou de um conjunto de tabelas relacionadas entre si.

 $\checkmark$  é sempre definida em relação a uma ou mais tabelas de uma só base de dados.

 $\checkmark$  uma consulta pode incidir sobre todos os campos de uma ou mais tabelas, ou então, sobre um sub-conjunto dos campos de uma ou mais tabelas.

Consultas sobre uma tabela

- $\checkmark$  Tal como as tabelas, as consultas suportam várias vistas.
- $\checkmark$  Para construirmos uma consulta, devemos:

 $\checkmark$  seleccionar o separador consultas;

 $\checkmark$  escolher as tabelas pretendidas (reparem que no caso de escolherem tabelas relacionadas, já aparecem os relacionamentos!)

 $\checkmark$  A janela das consultas contém um conjunto de novos elementos:

 $\checkmark$  campo: indicar os campos que queremos que resultem da consulta;

 $\checkmark$  tabela: indicar nome da tabela de onde é proveniente o campo;

 $\checkmark$  ordenar: ordenar os valores apresentados por ordem descendente ou ascendente;

¸ mostrar: se queremos ou não mostrar o campo;

 $\checkmark$  critério: permite especificar uma condição para nos serem mostrados apenas os dados que correspondem a essa condição.

 $\checkmark$  Se quisermos retirar um campo da grelha, seleccionamos a coluna e carregamos em DELETE.

 $\checkmark$  Depois de termos construído a consulta, podemos executá--la clicando sobre o botão executar da barra de ferramentas( ! )

EXEMPLO: No Access crie a seguinte tabela:

- Funcionários ( ID, Nome, Morada, Cod. Postal ) e introduza os seguintes valores na tabela:
	- 1 Cláudia Funchal 9000
	- 2 Fernando Porto Santo 6000
	- 3 João Funchal 9050
	- 4 Alberto Machico 9070
	- 5 Rui S. Vicente 9080
	- 6 Rebelo S. Vicente 9080
- 1. Construa uma consulta que devolve todos os funcionários e os seus dados.
- 2. Construa uma consulta que devolve os nomes de todos os funcionários.
- 3. Construa uma consulta que devolve todos os nomes e moradas de todos os funcionários
- 4. Uma consulta que devolva todos os dados dos funcionários cujo código Postal seja 9000.
- 5. Uma consulta que devolva todos os IDs e Nomes dos funcionários residentes no Funchal

- 6. Uma consulta que devolva o número total de funcionários.
- 7. Uma consulta que devolva todos os funcionários cujo ID seja maior do que 2 (sem mostrar ID).
- 8. Uma consulta que devolva todos os funcionários cujo nome comece por  $J(J^*)$ .

Considere a seguinte tabela:

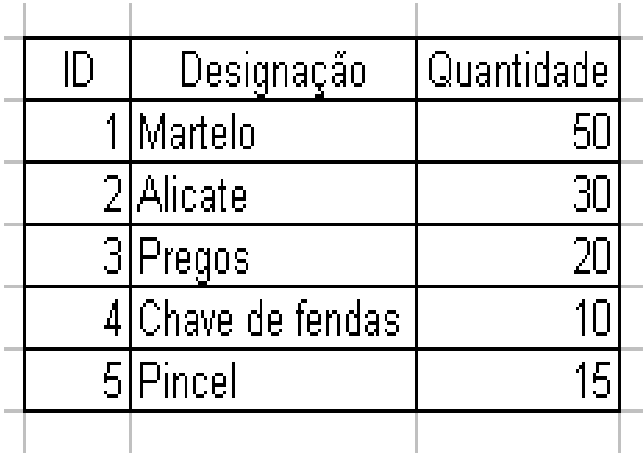

- 1. Consulta todos os campos da tabela.
- 2. Consulta que retorne a designação de todas as ferramentas
- 3. Consulta que devolva a designação e quantidade das ferramentas.
- 4. Consulta que retorna designação das ferramentas cuja quantidade seja maior do que 20.
- 5. Contar o número de ferramentas cuja quantidade é superior a 15.
- 6. Somar as quantidades de ferramentas
- 7. Todos os campos cujo ID seja menor que 4.

Consultas de duas ou mais tabelas

- O funcionamento é o mesmo.
- Ao se adicionarem tabelas, já aparecem os relacionamentos entre elas.

#### Aluno **Disciplina**  $\mathbf{1}$ **AlunoDisc**  $\mathbf{D}$  $\mathbf{D}$ Nome ×. Designacao og **IDDisc** œ **IDAkno** Campo: Nome Designacao Tabela: Aluno Disciplina Ordenação: Mostrar: ञ ञ Critério: ou:  $\blacktriangleleft$ Favoritos  $\ast$  1

### EXEMPLO

- 1. Consulta todos os nomes dos alunos e respectivas disciplinas.
- 2. Consulta que retorne todas as disciplinas.
- 3. Consulta que retorna todas os alunos.
- 4. Consulta que retorna todos os nomes dos alunos que têm Inglês.
- 5. Consulta que devolva o número de alunos que têm Inglês.

Consultas com parâmetros

- ¸ Para além de podermos definir e alterar os critérios de selecção numa consulta, podemos introduzir parâmetros que actuarão ao se abrirem (executarem) as consultas.
- ¸ Como exemplo da utilidade deste tipo de consulta, podemos supor que temos uma lista de produtos e queremos ver os dados de um desses produtos, sendo o produto seleccionado quando a consulta for executada
- Como utilizar parâmetros:
	- $\checkmark$  no campo critério, da grelha de introdução introduzir no campo em que se pretende utilizar o parâmetro, introduzir entre [ ] uma mensagem destinada ao utilizador.
	- $\checkmark$  ao executar a consulta aparece um diálogo em que o utilizador tem de introduzir o valor que irá ser utilizado como parâmetro.

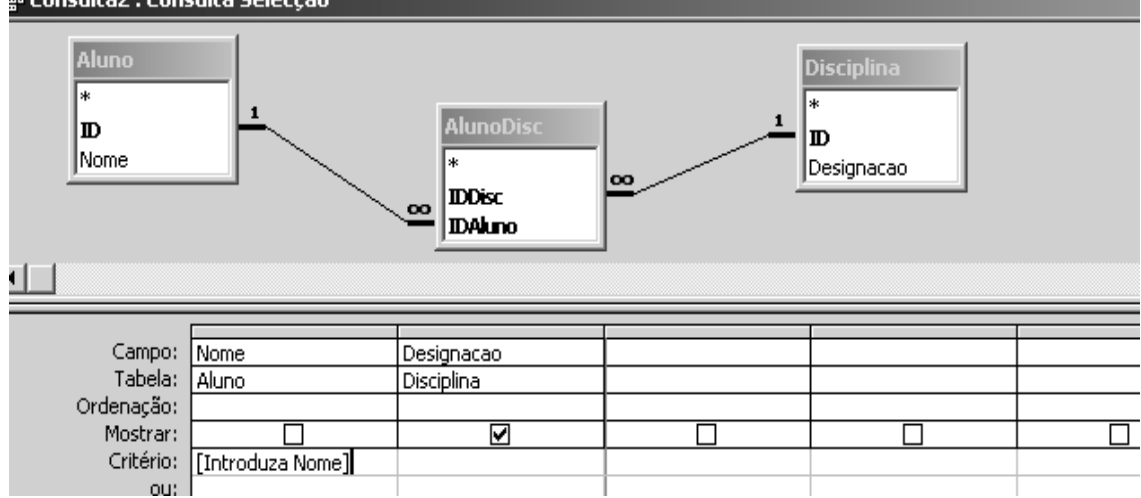

### EXEMPLO:

Suponha que temos uma tabela que serve para guardar os artigos de uma loja. Essa tabela é constituída pelos seguintes campos : ID, Designação, Quantidade.

1. Consulta que mostra quantidade disponível de determinado produto aquando da execução da consulta

Consulta com cálculos

 $\checkmark$  Numa consulta podemos acrescentar novos campos que não existem nas tabelas, mas que são obtidos a partir de cálculo efectuados sobre campos existentes.

#### EXEMPLO:

Supondo que temos uma tabela (Produto) com vários produtos e preço base. Queremos uma consulta que retorne todos os preços acrescidos de 17% de IVA.

PRODUTOS( ID, Designação, Preço )

### RESOLUÇÃO:

No campo da grelha devemos acrescentar um nome descritivo (nome fictício, pois esta coluna não pertence a nenhuma das tabelas envolvidas) que irá servir para guardar os valores. À frente deste nome, introduzimos as fórmulas. Ex.: Teste: [Preço]\*1,17

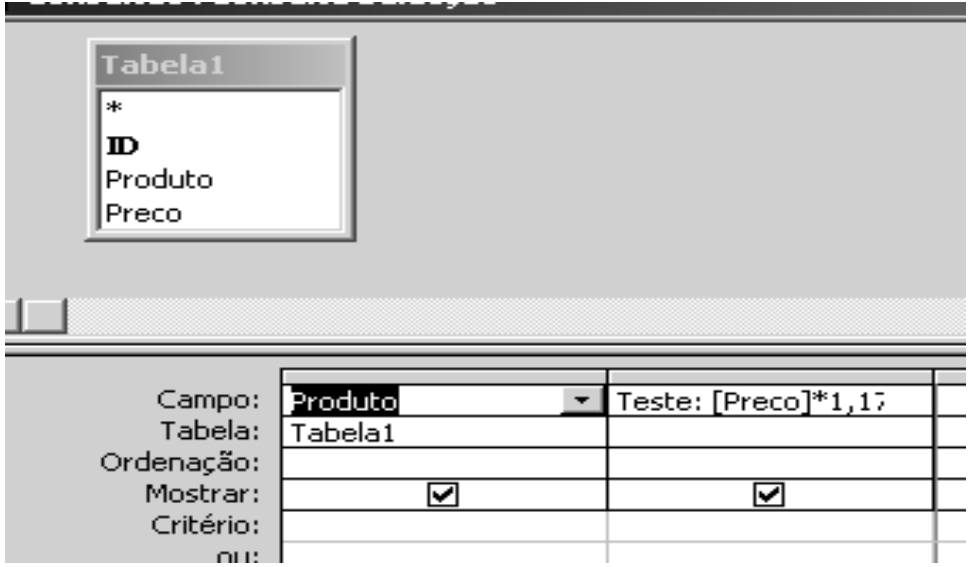

### Vista de estrutura

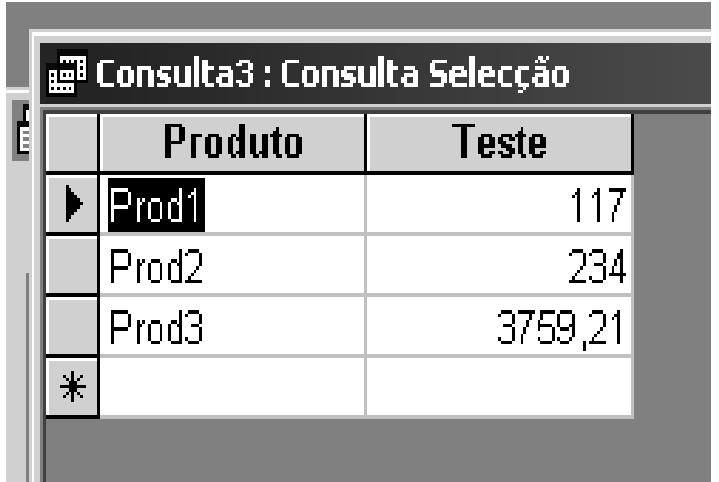

Resultado da consulta

### EXERCICIO:

Suponha que tem a seguinte tabela:

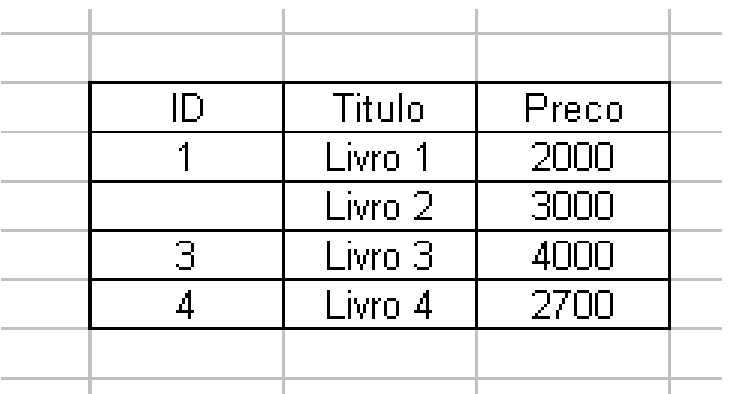

- 1. Construa uma consulta que devolve o preço do livro com desconto de 12%
- 2. Consulta que devolve o preço do livro c/ IVA de 17%.

Consulta de referência cruzada

- $\checkmark$  Permite apresentar a informação numa tabela construída de um modo diferente do que já vimos até aqui, em que:
	- $\checkmark$  escolhe-se uma coluna (campo de uma tabela) para a partir dos seus diferentes dados serem criadas linhas de uma nova tabela
	- $\checkmark$  indica-se uma outra coluna ou campo para, a partir dos seus dados, serem criadas as colunas dessa nova tabela.

 $\checkmark$  Resumindo: vamos criar uma tabela em cujas células aparecerão números relativos à quantidade de ocorrências dos valores em linha, em correspondência com os valores em colunas (REFERÊNCIA CRUZADA)

### EXEMPLO:

Queremos mostrar uma tabela com os artigos(linha) por fornecedor

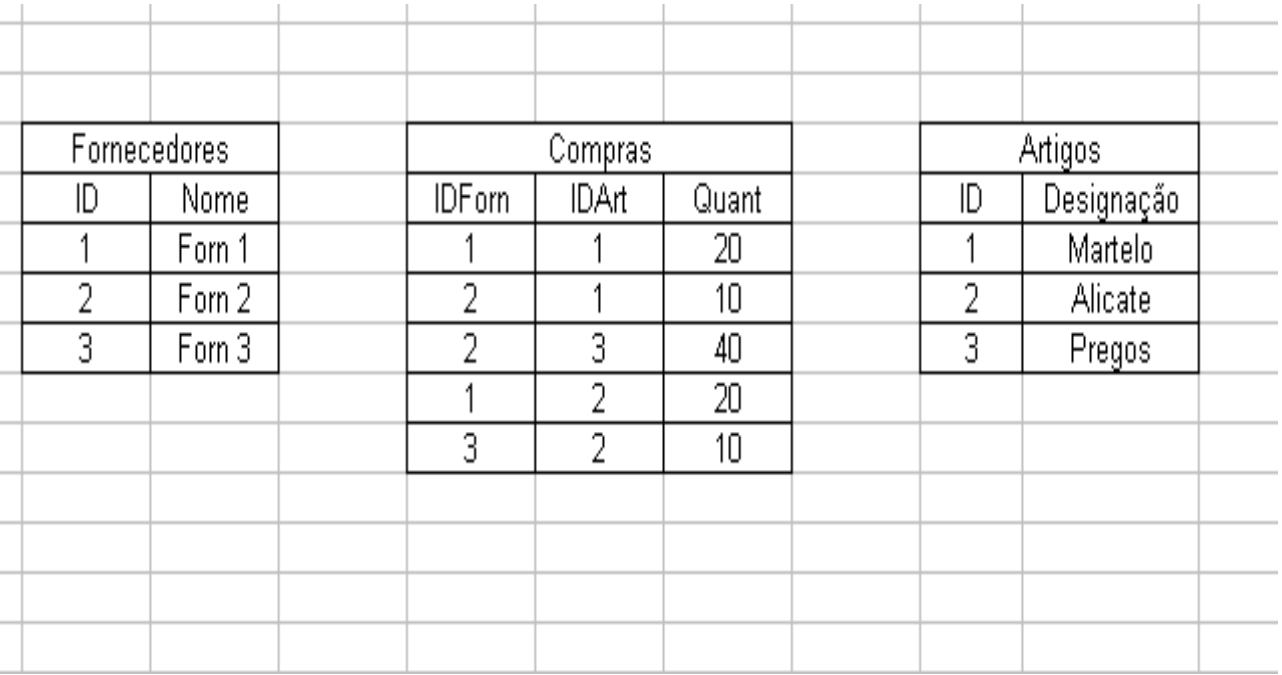

RESOLUÇÃO:

- 1. Mudar o tipo de consulta no botão da barra de ferramentas para Tabela de referência cruzada.
- 2. Após efectuarmos esta mudança, encontramos duas linhas novas na grelha:
	- ¸ linha com **total;**
	- ¸ linha com **Tabela de Referência Cruzada;**
- 3. É importante ter bem presente qual o campo que:
	- $\checkmark$  vai funcionar como cabeçalho das linhas;
	- $\checkmark$  vai funcionar como cabeçalho das colunas.
- 4. indicar um campo (que não irá aparecer na tabela) que permite efectuar a contagem das ocorrências (de cada dado de uma linha em correspondência com cada dado em coluna).

NO NOSSO CASO:

- ¸ Na coluna da grelha cujo campo contém **Nome** (da tabela fornecedor) escolhemos a opção **linha** no campo da grelha denominado por **Tabela de Referência Cruzada**.
- ¸ No campo **Artigo** da grelha, escolhemos **coluna** no campo da grelha denominado por **Tabela de Referência Cruzada**.

- $\checkmark$  Já temos as colunas e as linhas. Falta apenas o passo 4 para podermos ter a nossa consulta cruzada. Temos de escolher outro campo, que irá apenas servir para contar o número de artigos. Este campo deverá apenas conter as seguintes opções na grelha:
	- ¸ **Contar** no campo **Total**;
	- ¸ **Valor** no campo **Tabela de Referência Cruzada.**
- Nas restantes colunas (se houverem) apagamos os valores que se encontrem no campo da grelha referente à linha de **Tabela de Referência Cruzada**.

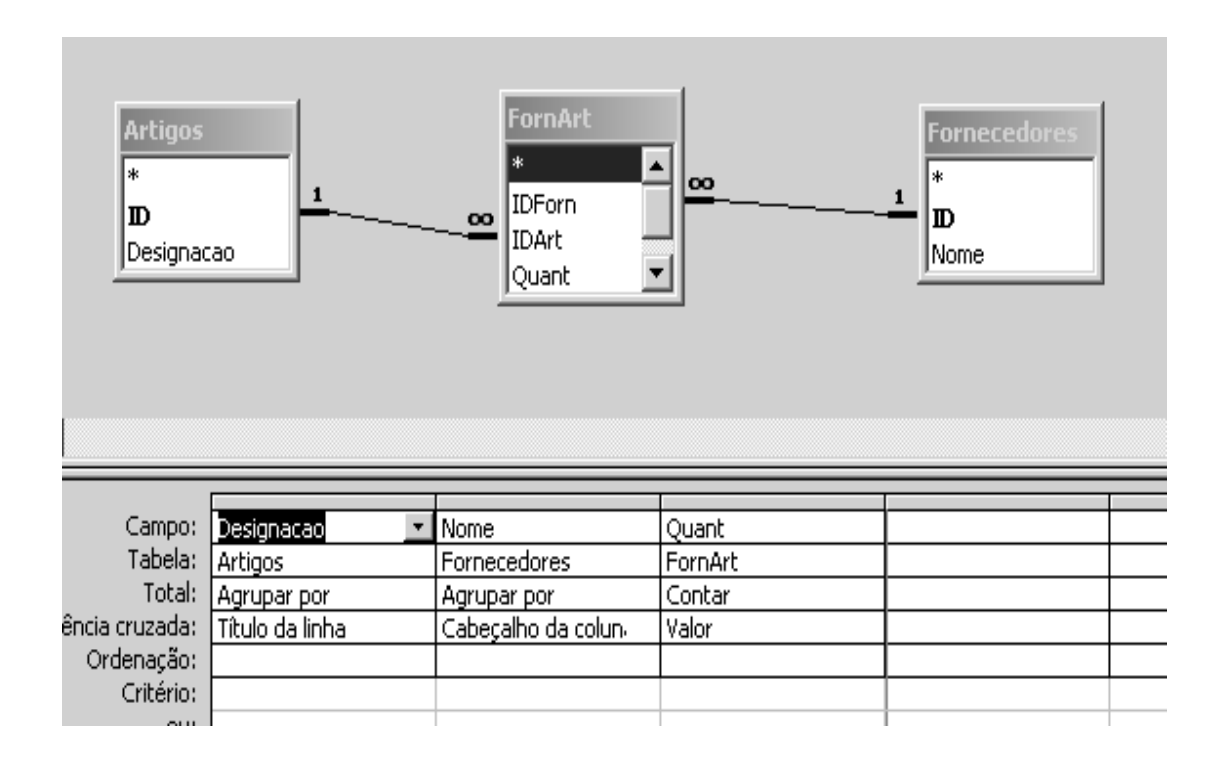

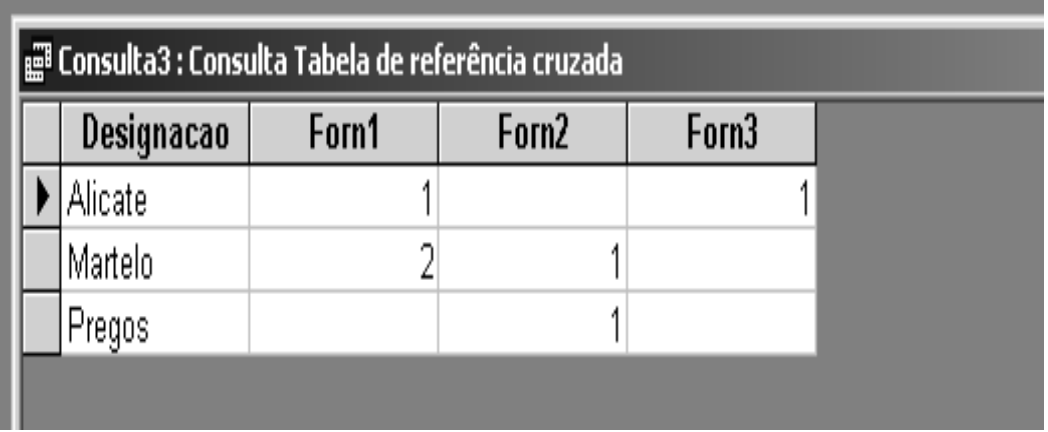

### Outras Consultas

- $\checkmark$  Para além das consultas efectuadas até agora (designadas por consultas de selecção), existem outros tipos de consultas:
	- $\checkmark$  Actualização (Update): efectuam actualizações de campos na tabela.
	- $\checkmark$  Acréscima (Add): permite acresentar registos a uma tabela.
	- $\checkmark$  Exclusão (Delete): permite eliminar registos de uma tabela.

# FORMULÁRIOS

- $\checkmark$  Constituem uma forma de melhorar a apresentação dos dados retornados de consultas/tabelas.
- $\checkmark$  Permitem efectuar diversas operações, como por exemplo, adicionar, eliminar e actualizar dados de uma tabela.
- $\checkmark$  Podemos criar formulários com base numa só tabela, , num conjunto de tabelas ou a partir de consultas.

Criação de formulários simples

- $\checkmark$  Mais uma vez, começamos por escolher o separador adequado (neste caso, formulários).
- $\checkmark$  Depois utilizamos o assistente para a construção de formulários:
	- $\checkmark$  1ª passo: escolher a tabela na qual queremos basear o nosso formulário e escolhemos os campos que devem aparecer.
	- $\checkmark$  2<sup>o</sup> passo: escolhemos o esquema do formulário, que pode ser um dos seguintes: colunas (mais usado), tabela, folha de dados, Justificado.
	- $\checkmark$  3° passo: escolhemos o estilo desejado para o formulário.
	- $\checkmark$  4ª passo: terminamos dando o nome ao formulário.
- ¸ Após concluirmos, temos acesso a uma das vistas do formulário (estrutura ou introdução de dados)

- $\checkmark$  Após termos construído o formulário, podemos modificar o seu aspecto (através da vista de estrutura).
- $\checkmark$  O formulário é constituído por vários elementos, cujas propriedades podemos modificar (clicar com botão direito sobre elemento e escolher propriedades).
- $\checkmark$  São exemplos de propriedades:
	- $\checkmark$  tipo de letra
	- $\checkmark$  nome
	- $\checkmark$  cor, etc.
	- $\checkmark$  "trancar" um campo
- $\checkmark$  Podemos também mudar as propriedades do formulário em si. Para tal carregamos com botão direito sobre canto superior esquerdo.

### EXEMPLO

Criar um formulário baseado numa tabela (permite inserção, alteração e remoção de registos) dos exercícios realizados anteriormente. O estilo deve ser de colunas.

### **EXERCICIO**

No Access, construa uma base de dados com uma tabela:

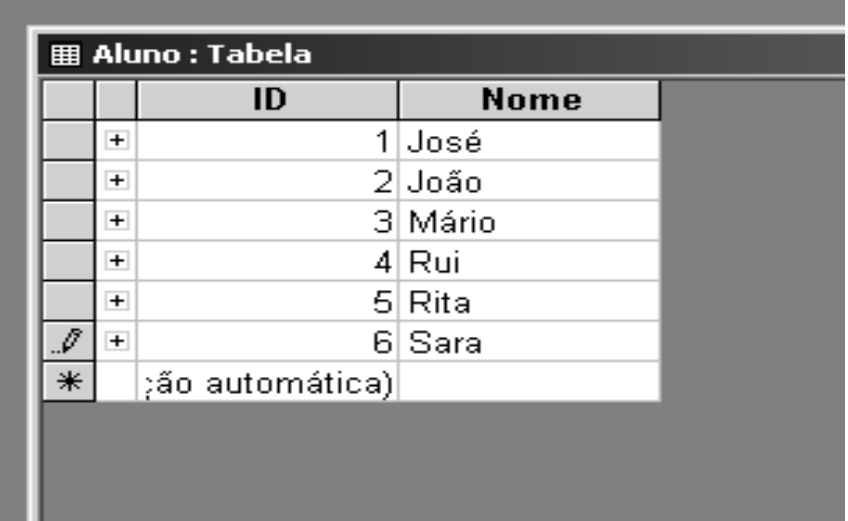

Construa um formulário baseado na tabela e que permita inserir valores na tabela.

Construa três formulário que mostrem os valores devolvidos pelas consultas realizadas em exercícios anteriores.

- $\checkmark$  Todos os elementos utilizados até agora nos formulários são *labels* e *edit boxes*.
- ¸ Podemos também utilizar outros objectos: *combo boxes*. ¸ A *combo boxes* limitam a introdução de dados por parte do utilizador (permitem apenas a escolha de determinados valores).

# RELATÓRIOS

- $\checkmark$  Permitem apresentar informação de uma base de dados.
- ¸ Ao contrário dos formulários, os relatórios foram feitos para melhorar a apresentação da informação para impressão.
- $\checkmark$  Um relatório é constituído por várias partes:
	- $\checkmark$  cabeçalho de relatório e cabeçalho de página;
	- $\checkmark$  cabeçalho de agrupamento (Nome dos campos)
	- $\checkmark$  detalhes (registos)
	- $\checkmark$  rodapé de agrupamento e de página.
- $\checkmark$  Os relatório podem ser feitos com base em consultas e/ou tabelas.
- Criação de relatório utilizando o Wizard
- $\checkmark$  Começamos por escolher o separador Relatórios;
- $\checkmark$  Depois utilizando o assistente, e à semelhança dos formulários, vamos personalizando os vários passos:

 $\checkmark$  escolhemos a tabela ou consulta em que queremos basear o nosso relatório;

 $\checkmark$  escolhemos campos cujos valores queremos ver;

 $\checkmark$  escolhemos o campo pelo qual queremos ordenar (opcional);

 $\checkmark$  escolhemos o estilo e terminamos com o nome.

#### EXERCICIOS

Construa relatório de diversos tipos para as tabelas e consultas utilizadas em exercícios anteriores.